# **MyPSC HELP GUIDE**

### **IMPORTANT NOTICE**

**July 1, 2020**

 **This Help Guide is currently being updated to reflect new rules effective July 1, 2020. Of Ethics assessments. particular note, edTPA is no longer required and there have been major revisions to the**

**can also see the 7/01/2020 rule 505-2-.24 SPECIAL GEORGIA [REQUIREMENTS.](https://www.gapsc.com/Rules/Current/Certification/505-2-.24.pdf) Please see [Ethics Assessment page](https://www.gapsc.com/Certification/CertificationLicensureAssessments/ethicsAssessment.aspx) of our website for information on that assessment. You**

**[Table of Contents](#page-1-0)**

# <span id="page-1-0"></span>**Table of Contents**

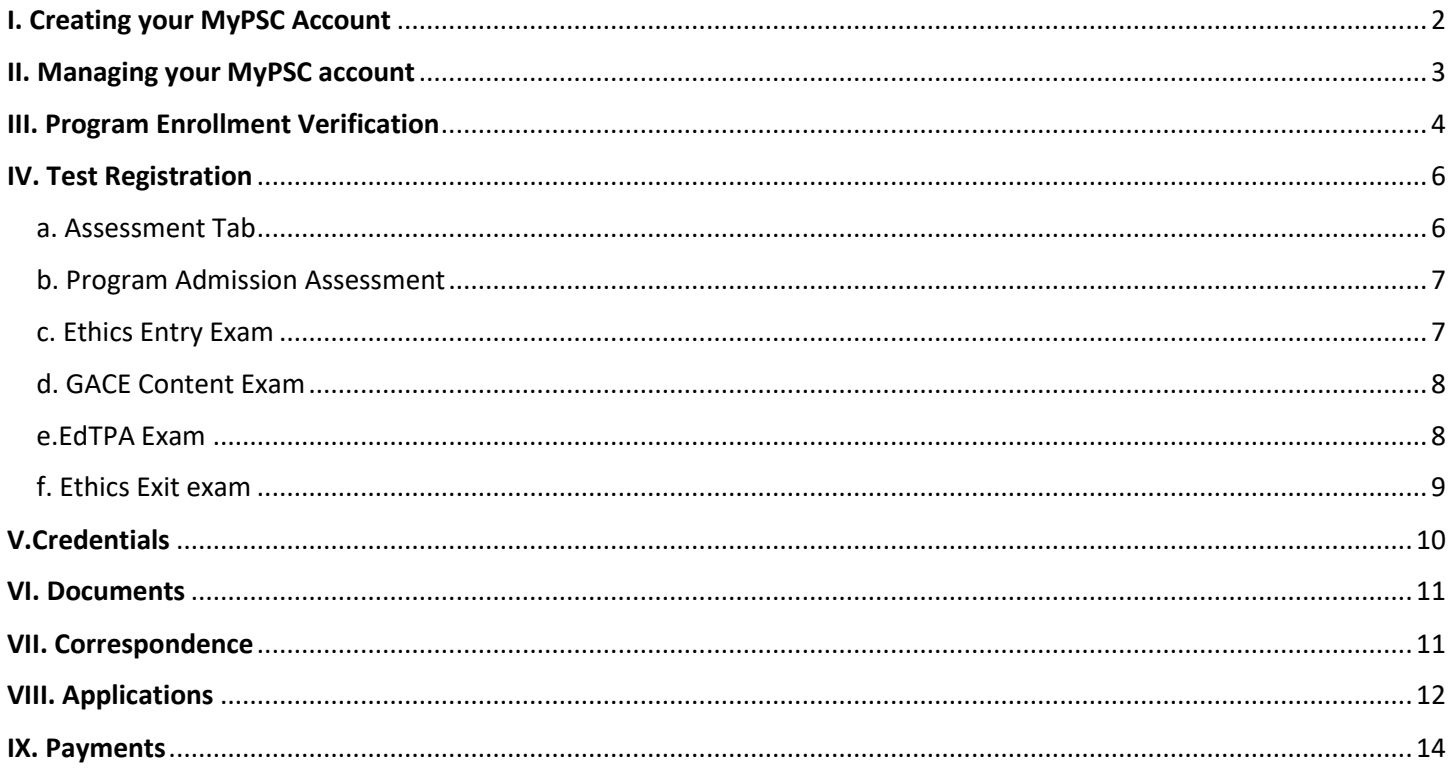

# <span id="page-2-0"></span>I. Creating your MyPSC Account

a. Go to MyPSC Home page at [https://mypsc.gapsc.org](https://mypsc.gapsc.org/)

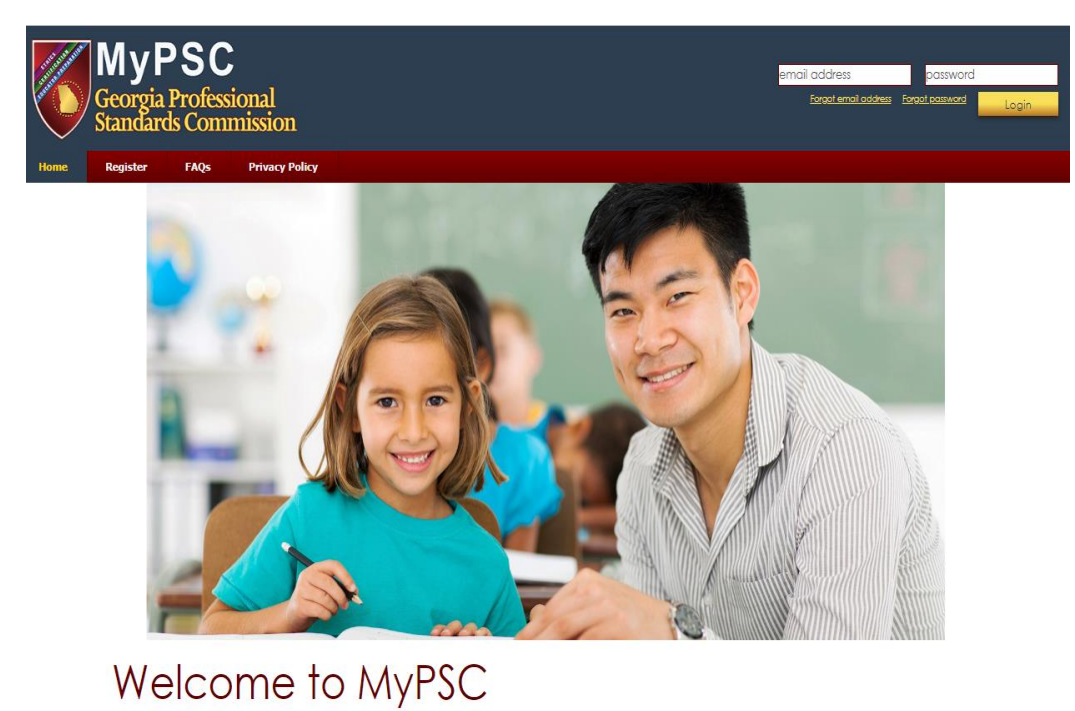

b. Click on the **Register** button at the top of the page to create a new account

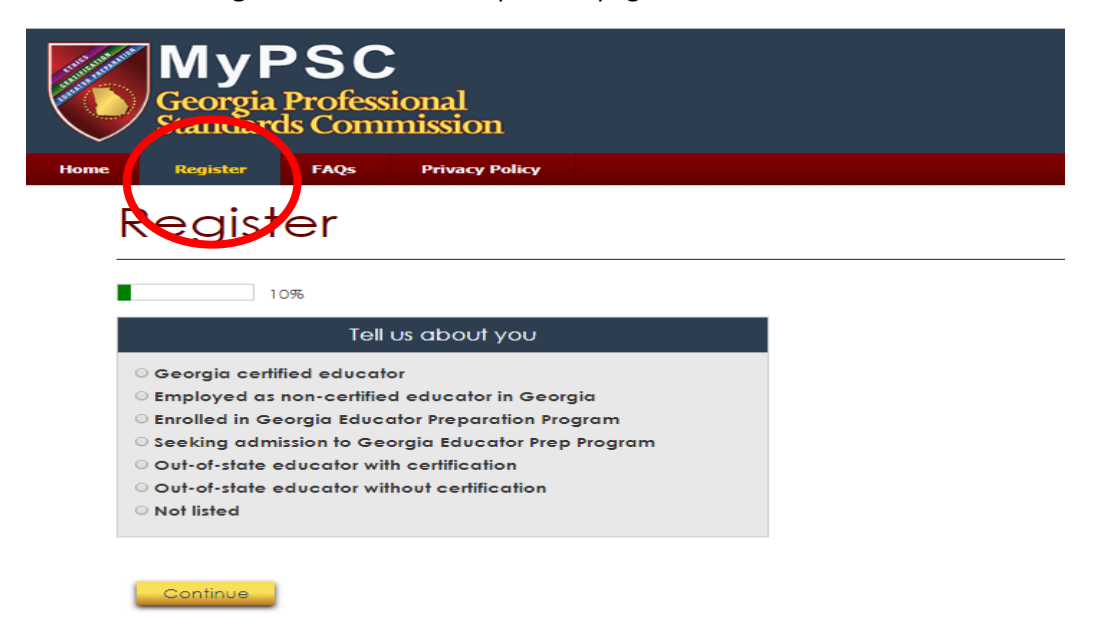

c. After answering some questions, you will next provide your Name and Social Security Number for identification.

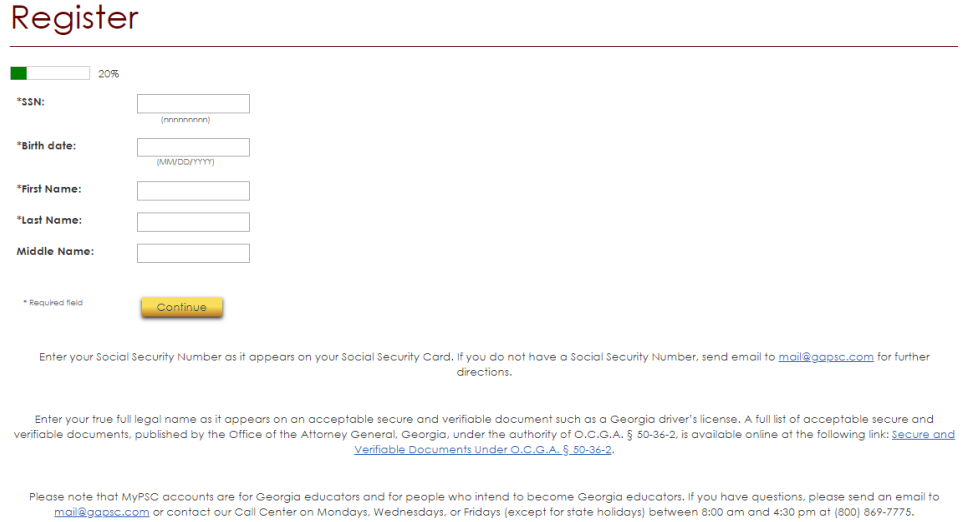

d. It is critical that the information be accurate and matches the information on your government issued identification.

e. If you do not have a US Social Security Number, you will need to contact our support staff a[t mail@gapsc.com](mailto:mail@gapsc.com) for further directions.

### <span id="page-3-0"></span>II. Managing your MyPSC account

a. Update your account information from the Personal Profile of your MyPSC account. Once you are logged into your MyPSC account, click on the **Account** button located in the upper left corner.

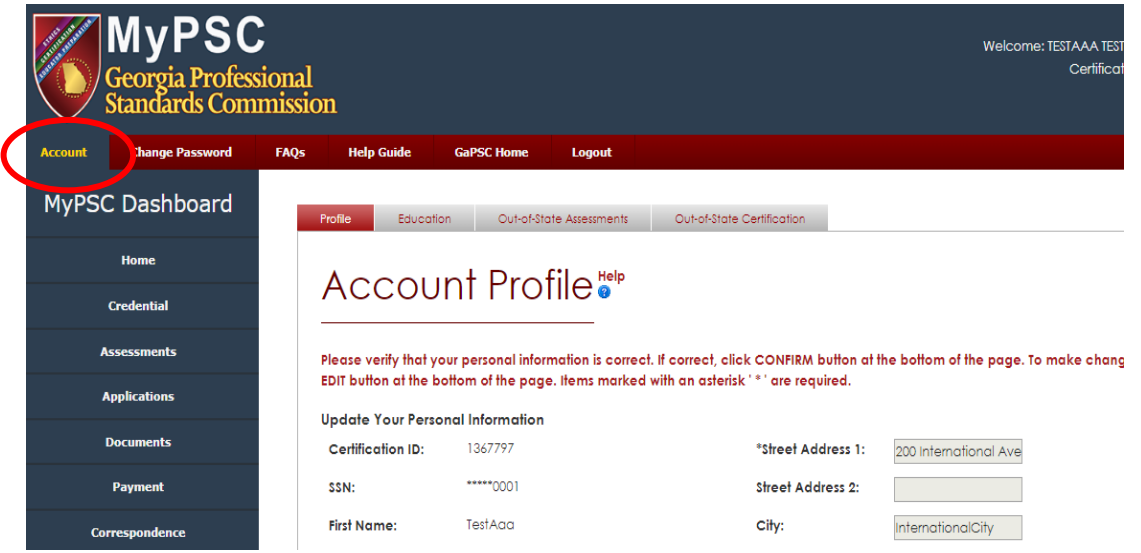

b. This is the page where individuals can CONFIRM or EDIT their personal profile page. All fields are initially set to READ-ONLY. If you would like to change any of the fields, click on the **Edit** button. Once the **Edit** button is clicked, all fields may be edited with the exception of SSN, PSC Certification ID, Date of Birth, Last Name, First

Name, Middle Name, and Suffix. You may update the fields that can be edited and click on the **Save** button to save the changes. If you do not wish to make any changes at this time, click on the **Cancel** button.

i. Name field cannot be edited. To change the name on the account, you will be required to submit a Name Change request through the **Application** tab of your MyPSC account.

ii. Date of birth cannot be edited. To change the date of birth, please email [mail@gapsc.com](mailto:mail@gapsc.com) and provide your PSC Certification ID and correct date of birth.

iii. Email address

1. Primary email is required. This email will also be your username for the MyPSC website. Please make sure that a valid email address is entered.

2. Secondary email is optional. Although optional, we do recommend entering a valid secondary email if you have one. This email address is not the MyPSC username and should not exceed 50 characters.

3. The email addresses provided can be updated at any time by logging into the MyPSC account and accessing the Personal Profile page.

4. Effective January 1, 2010, the GaPSC will no longer print and email certification correspondence to educators/applicants. All communications and correspondences will be electronic. Automatic notifications of correspondence or new certificates will be emailed to the email address that is on file. Because this is the primary means of communication between you and the PSC, please make sure that you provide an email address that will be checked often. Please make sure to keep email address on file updated. If the email address changes, please update it through your MyPSC account's Profile page. The valid email address is also required for logging into the account.

#### iv. Phone Number

1. Home phone number is a required field. Only numbers, hyphen, parenthesis and space are allowed for home phone numbers. Must be 10 numbers in total, including the area code.

#### v. Security Questions

1. You will be prompted to answer security questions when the password is forgetting and during completion of the registration process. Choose an answer that best suits the question and choose something that you can remember.

#### vi. Mailing address

1. Effective January 1, 2010, the GaPSC will no longer print and mail certificates and correspondences. Documents will be issued electronically through the MyPSC account in efforts of faster communication and processing. Certificates and correspondences can now be accessed anywhere and anytime. Obtaining copies of your certificates is now easier and free. Simply print an *official* copy of your certificate whenever you need through the **Credential** tab of your MyPSC account.

## <span id="page-4-0"></span>III. Program Enrollment Verification

a. You will receive an automatic email from the GaPSC when your program provider has reported you as enrolled in one or more of their educator preparation programs, requesting that you verify enrollment.

b. Once you have logged into your MyPSC account, you will need to go to the Program Tab to verify enrollment.

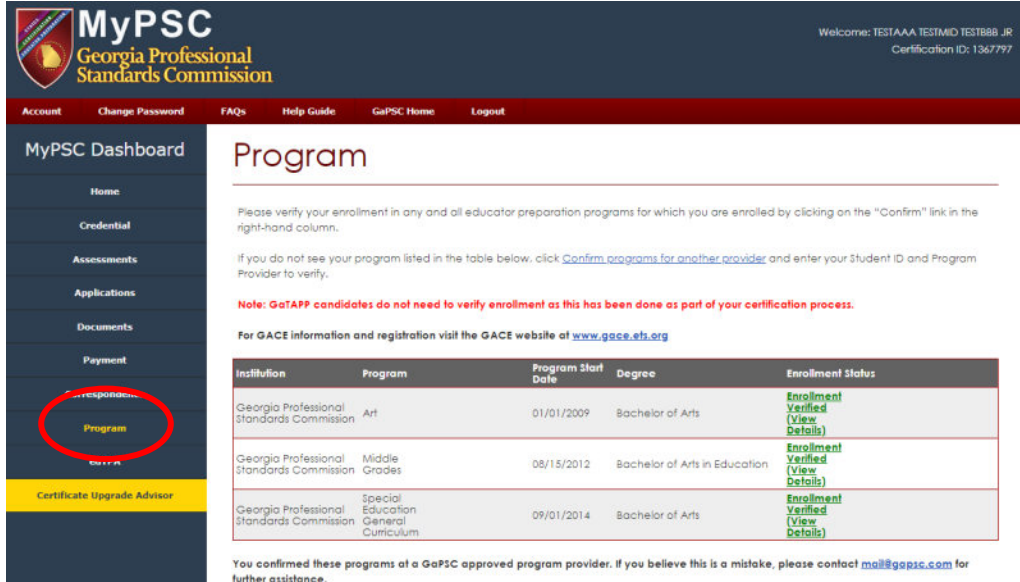

c. If you do not see your program listed, use the "Confirm programs for another provider" link, select your program provider from drop down menu and enter your student ID.

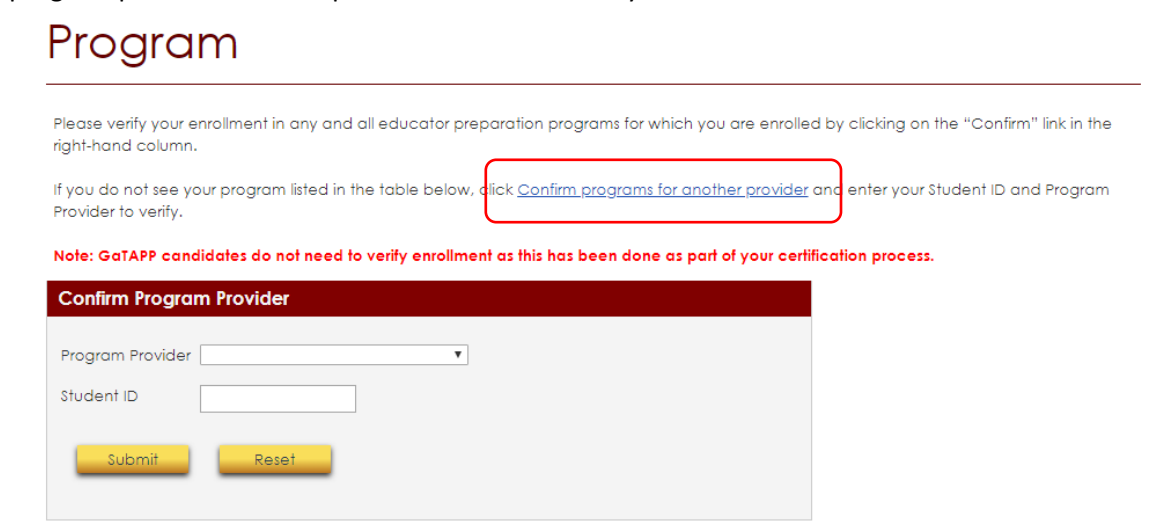

d. Once confirmed, you will be able to see all aligned assessments for the program and your current eligibility status for each. To view this, click on the "enrollment verified" link next to the program you wish to see the testing information.

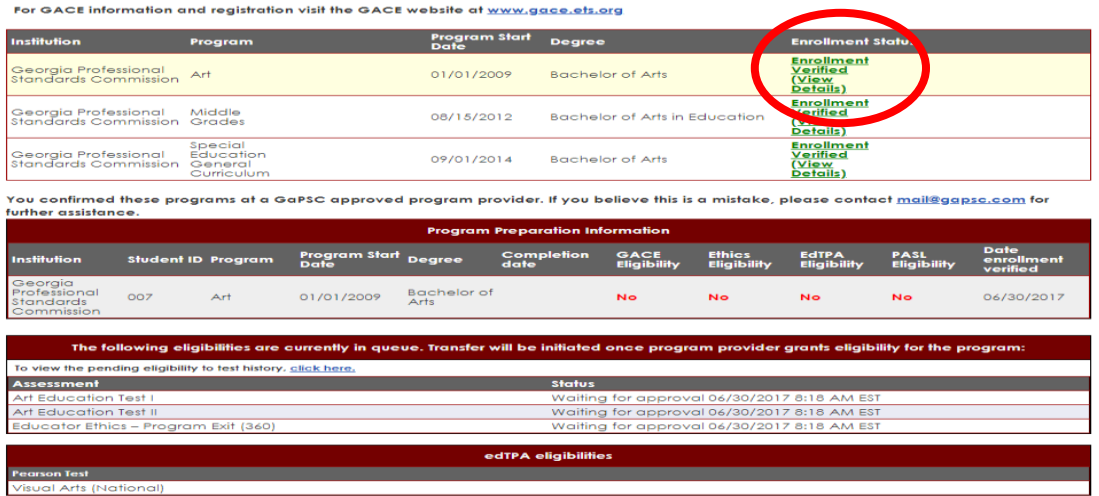

e. NOTE: Additional assessment information can be found under the Assessment tab.

f. NOTE: (**Georgia** Program Candidates) The EdTPA code required to register for EdTPA can be located under the **EdTPA** tab once eligibility granted.

g. If you obtain an error message when trying to claim your program, please emai[l mail@gapsc.com](mailto:mail@gapsc.com) providing the following information:

- Certification ID number
- Program Provider
- Student ID number
- Date of birth

### <span id="page-6-1"></span><span id="page-6-0"></span>IV. Test Registration

#### a. Assessment Tab

i. From the **Assessment** tab of your MyPSC account, you can request eligibility for any GACE assessment.

1. Be sure to select the appropriate reason for testing when requesting eligibility. Please note that once the assessment is requested, the request cannot be removed.

2. NOTE: If you are enrolled in a program that leads to initial Georgia certification in a field, you may require eligibility from your program provider before being able to test. Be sure to confirm with your provider.

ii. You can also see any pending eligibilities and/or previously requested assessments.

iii. If you see "waiting for approval" next to an assessment under *Pending Eligibilities to Test Requests,*  please contact your program provider. This means that they have not yet granted you eligibility to test.

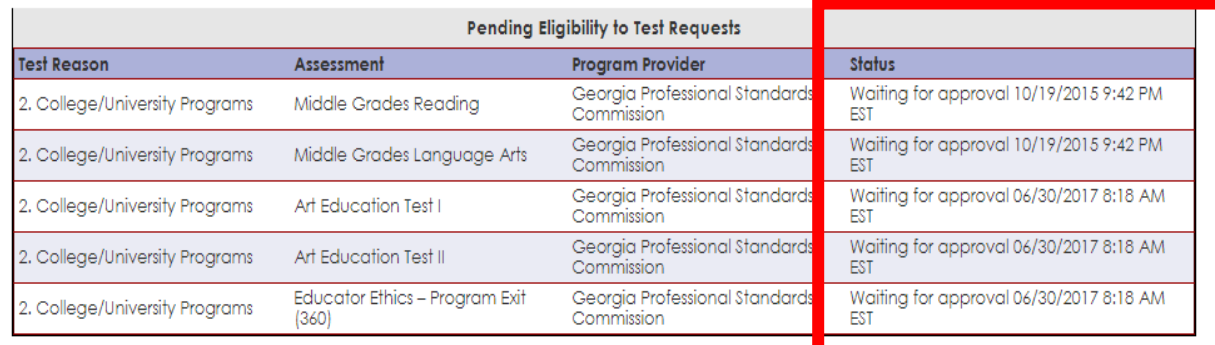

#### <span id="page-7-0"></span>b. Program Admission Assessment

i. To register for the Program Admission Assessment, select reason #1, Program Admission Assessment (PAA).

ii. Scroll down to "Request eligibility to take a GACE assessment" section.

iii. Click on the Add button.

iv. The assessment will be added to the "Active eligibility to test requests" listed below. Please Note: the assessment is listed 3 times because there are 3 parts to the Program Admission Assessment. Assessments containing two parts will be listed two times.

The status will automatically change from "Transfer initiated" to "Eligibility transferred" once data is successfully sent to ETS.

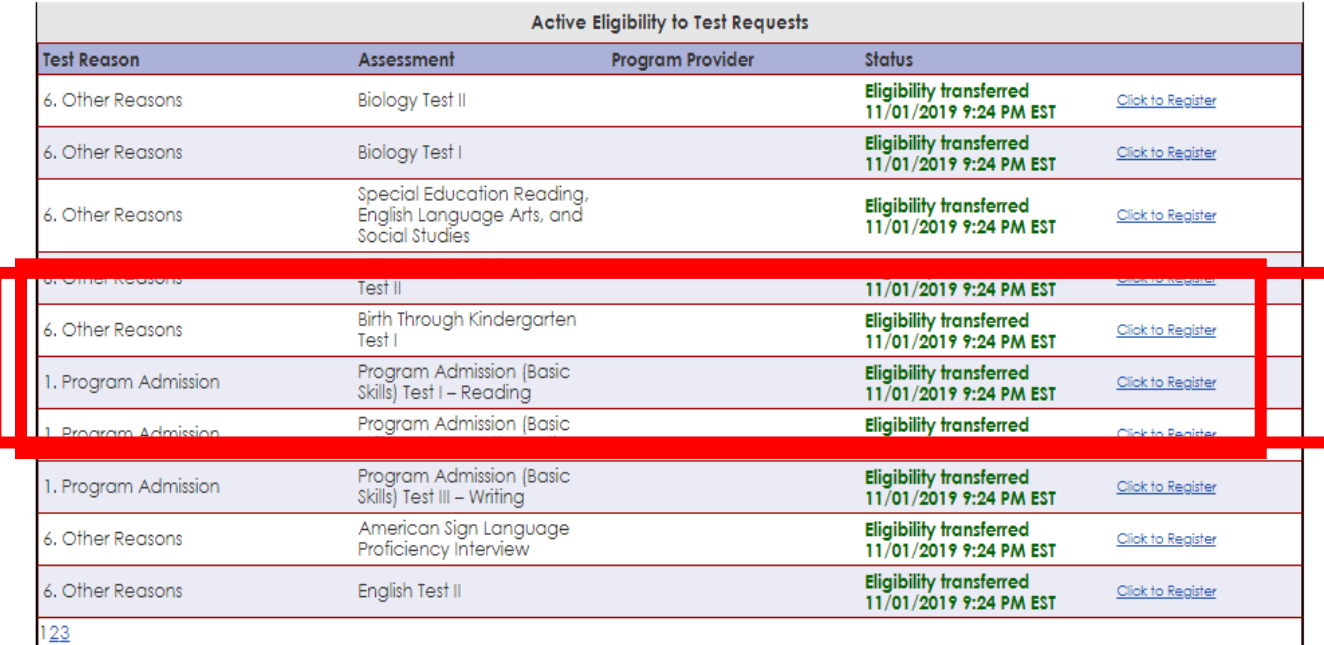

#### <span id="page-7-1"></span>c. Ethics Entry Exam

i. There are two Ethics Entry Exams for educators in Georgia; one is for teachers and the other is for leaders. These exams are sometimes referred to by their codes: 350 (Ethics Entry for Teachers) and 370 (Ethics Entry for Leaders).

ii. To register for either Ethics Entry Exam, select reason #7, Ethics.

1. Scroll down to the "Request eligibility to take a GACE assessment" section.

2. Select the Educator Ethics or Ed. Leadership Ethics test from the assessment drop down menu and click on the **add** button.

3. The assessment will be added to the "Active eligibility to test requests".

iii. Please note: the Georgia Educator Ethics assessment does not use the same registration system as other GACE assessments, nor is it the same username/password as your MYPSC account. To create an account, please click on *test takers* under the registration section of the page ([https://gat.ethics.ets.org.](https://gat.ethics.ets.org/)).

#### <span id="page-8-0"></span>d. GACE Content Exam

i. GACE content Exams are Georgia's state-approved educator certification assessments. The purpose of the GACE is to help Georgia Professional Standards Commission (GaPSC) ensure that the candidates have the knowledge and skills need to perform the job of an educator in Georgia's schools.

ii. Depending on the educator's current certification and/or enrollment status, a different reason for testing will be selected for eligibility. Please ensure that the correct reason for testing is selected before registering.

iii. Once eligibility has been granted, either by the EPP or by request, candidates will be able to register for the GACE exam at [www.gace.ets.org](http://www.gace.ets.org/) (with the exception of the Educator Ethics Exam).

iv. NOTE: Candidates enrolling in a GA TAPP program will select reason #3.

#### <span id="page-8-1"></span>e. EdTPA Exam

i. EdTPA is a performance-based assessment process designed by educators to answer the essential question of whether new teachers are ready for the job.

ii. Registration and portfolio submission is all done on the Pearson website: [www.edtpa.com.](http://www.edtpa.com/)

iii. Candidates enrolled in a Georgia Teacher preparation program will require eligibility from their provider and use a unique EdTPA registration code during the submission process.

1. EdTPA codes/tokens are found on the EdTPA page of your MyPSC account once eligibility has been granted by your provider.

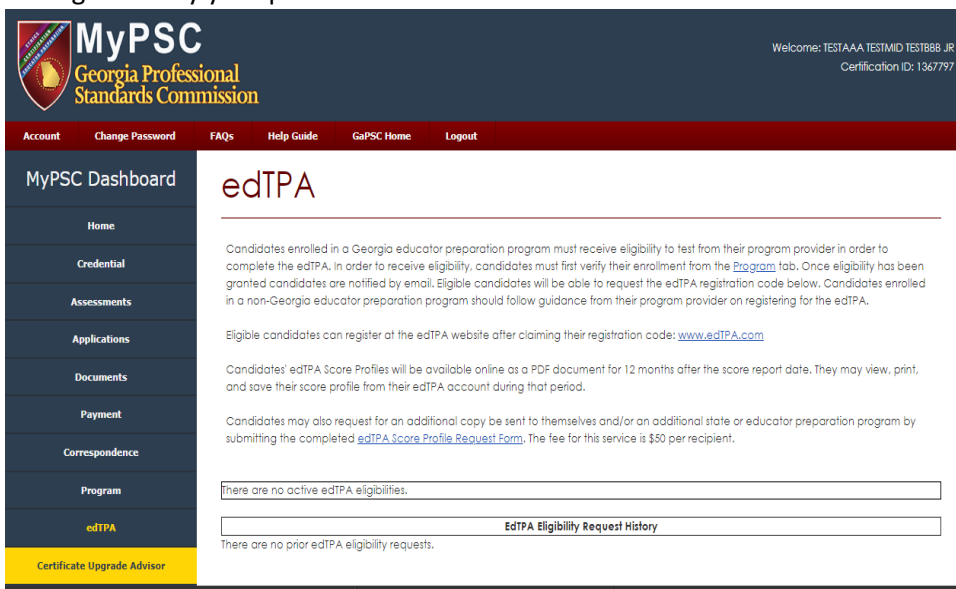

iv. Candidates not enrolled in a Georgia teacher preparation program will follow guidance from their program provider.

1. NOTE: Candidates seeking certification in Georgia will need to select **Georgia** as a score recipient during the submission process.

#### <span id="page-9-0"></span>f. Ethics Exit exam

i. There are two Ethics Exit Exams for educators in Georgia, just like the Ethics Entry Exams; one is for teachers and the other is for leaders. These exams are sometimes referred to by their codes: 360 (Ethics Exit for Teachers) and 380 (Ethics Exit for Leaders).

ii. Candidates enrolled in a Georgia preparation program that leads to initial certification will request eligibility from their program provider.

iii. Once eligibility has been sent, candidates will log in to the ETS Ethics Test site to register: [gace.ets.org/ethics/register.](http://gace.ets.org/ethics/register/)

1. NOTE: The Georgia Educator Ethics assessment does not use the same registration system as other GACE assessments, nor is it the same username/password as your MYPSC account. You will need to enter the same user name and password that you used to complete the Ethics Entry assessment. If this is your first time taking an Ethics assessment, you will need to create an account. To create an account, click on *test takers* under the registration section of the page ([https://gat.ethics.ets.org\)](https://gat.ethics.ets.org/).

# <span id="page-10-0"></span>V. Credentials

a. Your official certificate information can be accessed directly through your MyPSC account from the Credential page.

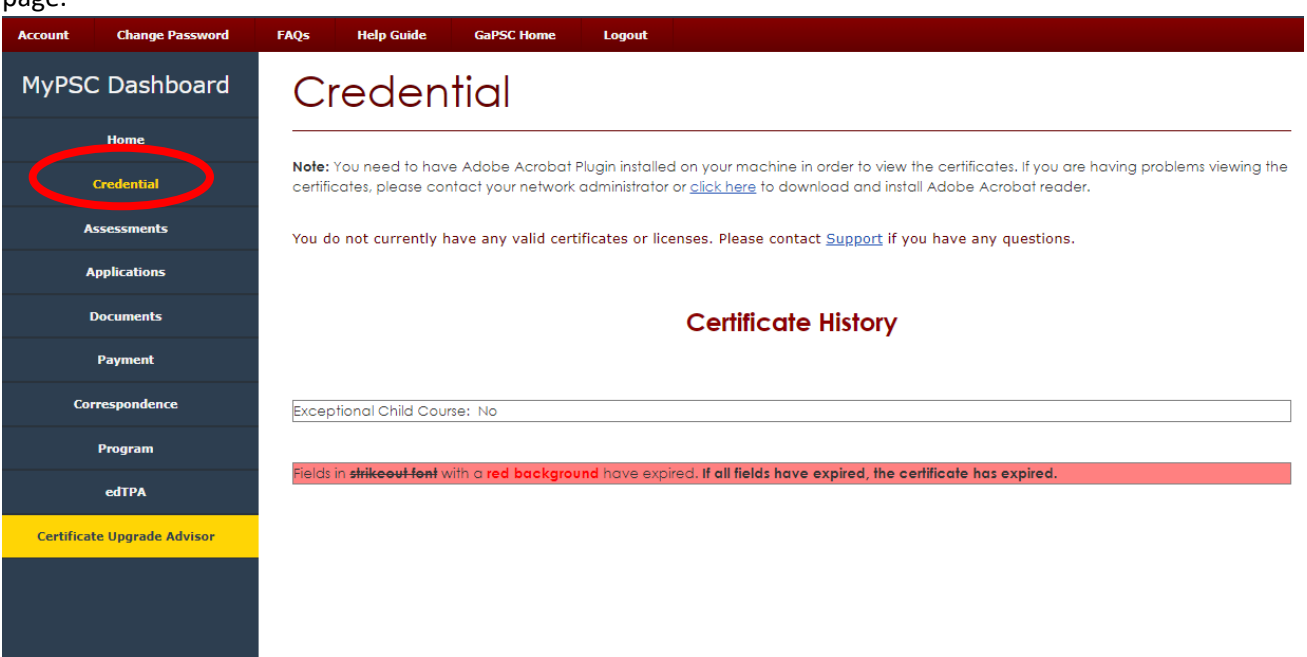

b. You can print a copy for employers or for yourself directly from the Credential page.

i. NOTE: for the certificate to be in color, you would just use a color printer.

ii. If you would like for the GaPSC to mail you a notarized copy of your certificate, you must submit an application requesting a certificate copy and pay a \$20 processing fee.

iii. the PSC does not provide copies of expired certificates. However, we can provide a letter verifying your certification history. If you would like a verification letter, please email [mail@gapsc.com](mailto:mail@gapsc.com) with your certification ID and the valid email address where the verification letter may be sent.

## <span id="page-11-0"></span>VI. Documents

a. All documents related to your certification can be found on the **Documents** page of your MyPSC account.

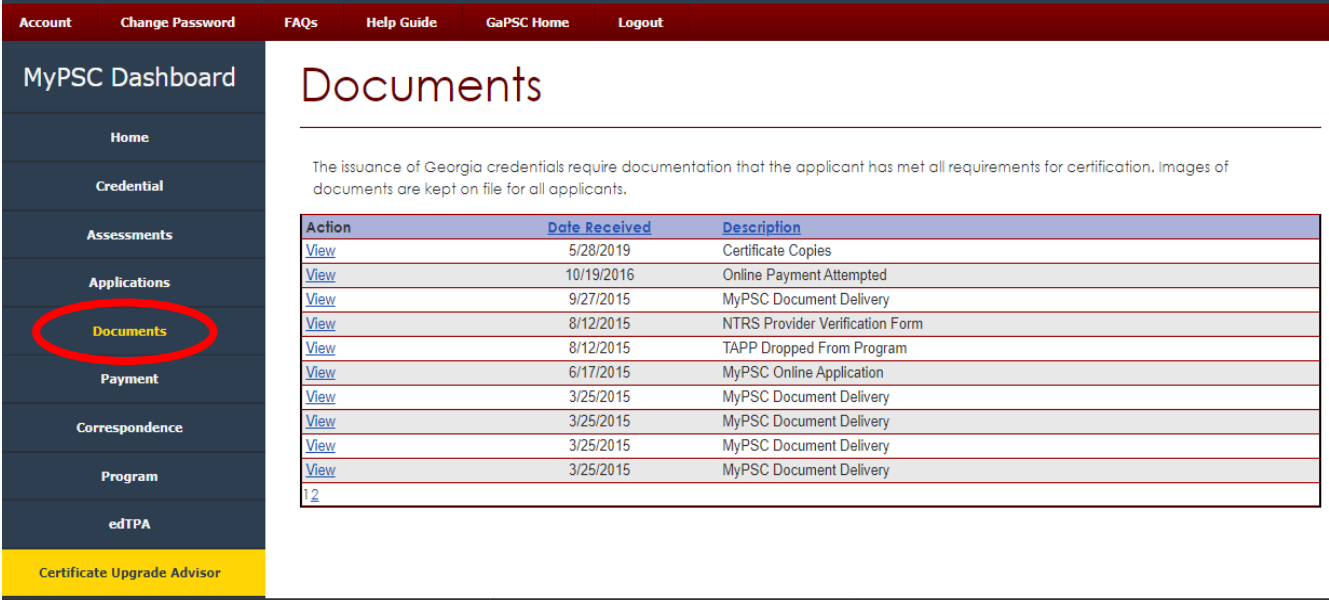

## <span id="page-11-1"></span>VII. Correspondence

a. All correspondence, letters, or official communications issued by the Certification Division of GaPSC are available from the **Correspondence** page of your MyPSC account.

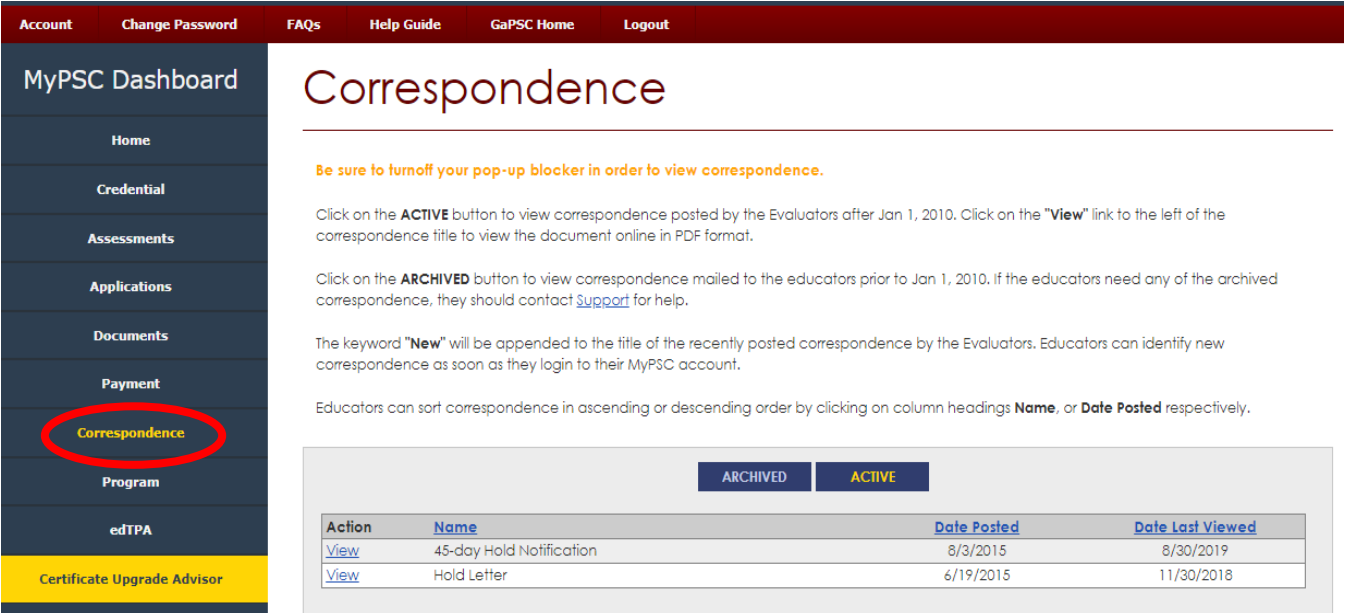

## <span id="page-12-0"></span>VIII. Applications

a. Submitting applications for certification, supporting documentation, name changes, and other actions that require an application form can be done from the **Applications** page of your MyPSC account.

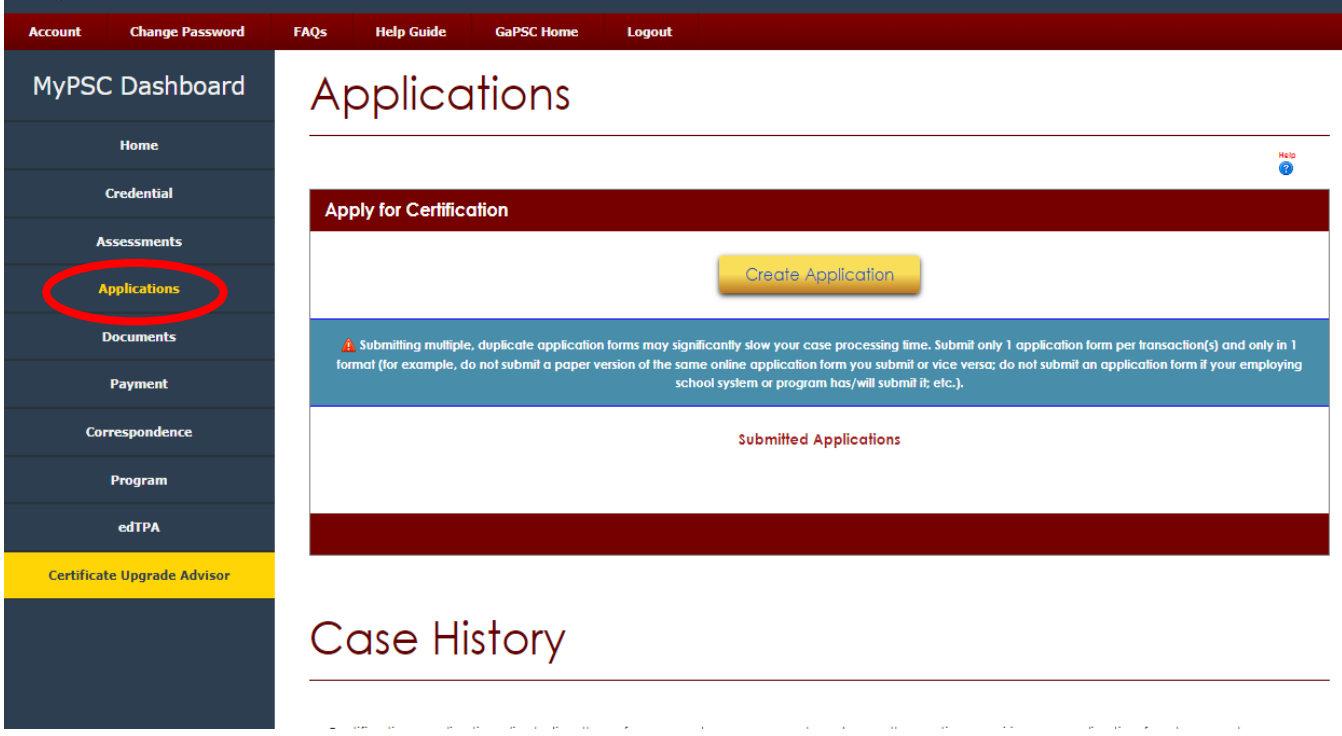

b. A full case history and the status of each application can be tracked from the Applications page as well.

c. The *Case history* section at the bottom of the **Applications** tab in your MYPSC account will indicate the status of any certification case that has been created, whether through the online application or through a different method. Please note that even if you submit multiple applications, they will be combined into a single case.

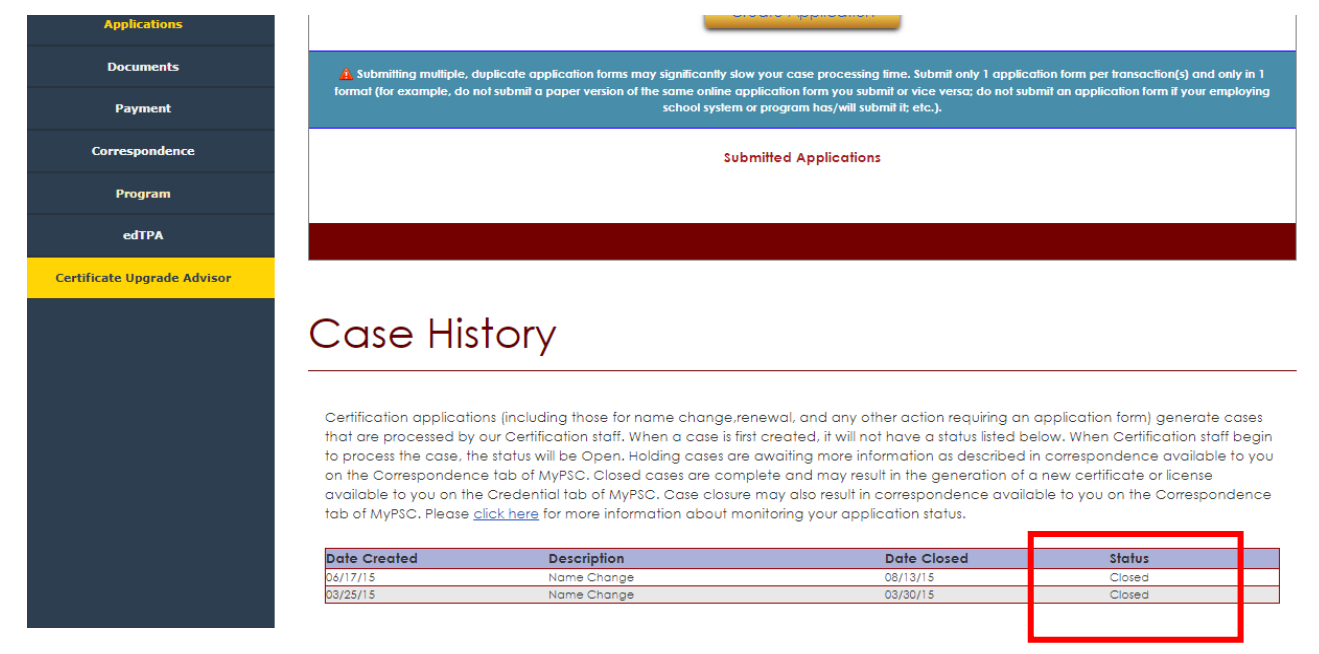

d. When a case is first created, there will be no status listed. This means your application was received and a case was created, but the Certification Division staff members have not yet started working on your case. Once staff members begin working on your application, the possible case statuses are as follows:

1. Open- GaPSC staff members have begun working on your application. Please continue to be patient and monitor your account for a status update or correspondence.

2. Holding- This status means that further documentation is needed to process your application. The case will remain open for 90 days, but is on hold pending receipt of requested documents. Please check the Correspondence tab of your MyPSC account for a "Hold Letter" detailing the missing documents.

3. Case closed (date closed)- Cases may be closed for several reasons:

a. your case was processed and your certificate is available in the **Credential** tab of your MyPSC account.

b. Your request was denied. If this is the case, correspondence explaining the denial can be found under the **Correspondence** tab of your MyPSC account.

c. The case was placed on hold for missing information, but the necessary documents were not submitted within 90 days of the Hold letter.

d. The case was closed because it was simply a duplicate of a case that was already open.

e. Creating a new online application- You may apply for most certification transactions using the online **Applications** tab. Please note that if you complete an online application, you do not need to complete, print, or upload the physical application form found in th[e Download Forms](https://www.gapsc.com/Certification/FormsAndApplications.aspx) section o[f www.gapsc.com.](http://www.gapsc.com/)

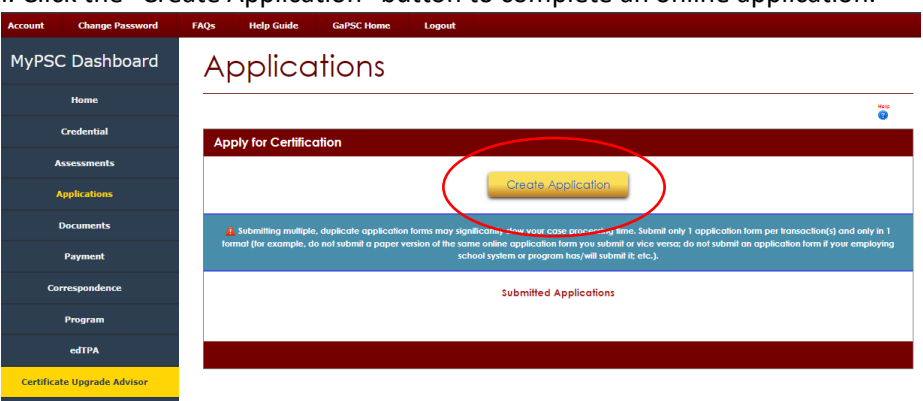

i. Click the "Create Application" button to complete an online application.

ii. Indicate whether you are employed as an educator in a Georgia school or agency. If you are employed as a substitute, please answer "no" to the employment questions.

iii. Choose the certificate transaction you would like to request. Please note: the following transactins should ONLY be chosen if you currently have an open case:

- 1. Submit documentation this WILL NOT open a case
- 2. Submit missing documentation for an open case
- iv. Enter required informaiton; this may vary depending on the transaction requested.

v. Answer "yes" or "no" to each of the personal affirmation questions.

#### vi. Type your name and MyPSC password; this will serve as an electronic signature.

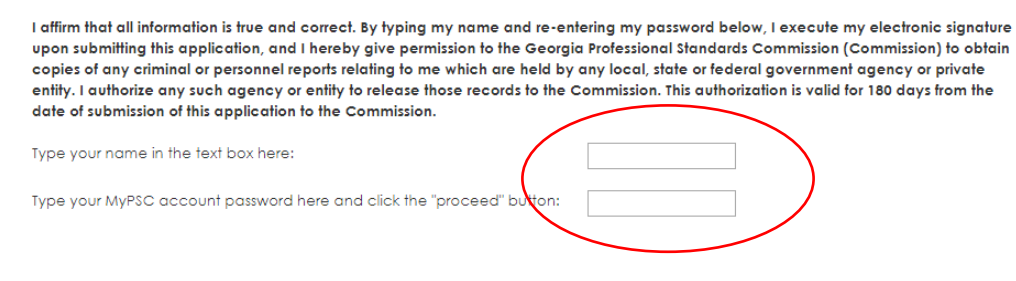

vii. If you have supporting documents to upload, you may do so at the end of your application request. You may also upload documents at a later time by returning to the **Applications** tab.

viii. You must click *Finish* to complete the submission.

### <span id="page-14-0"></span>IX. Payments

a. Certification application fees and other payments required for GaPSC requests can be submitted by credit or debit card from the **Payment** page of your MyPSC account.

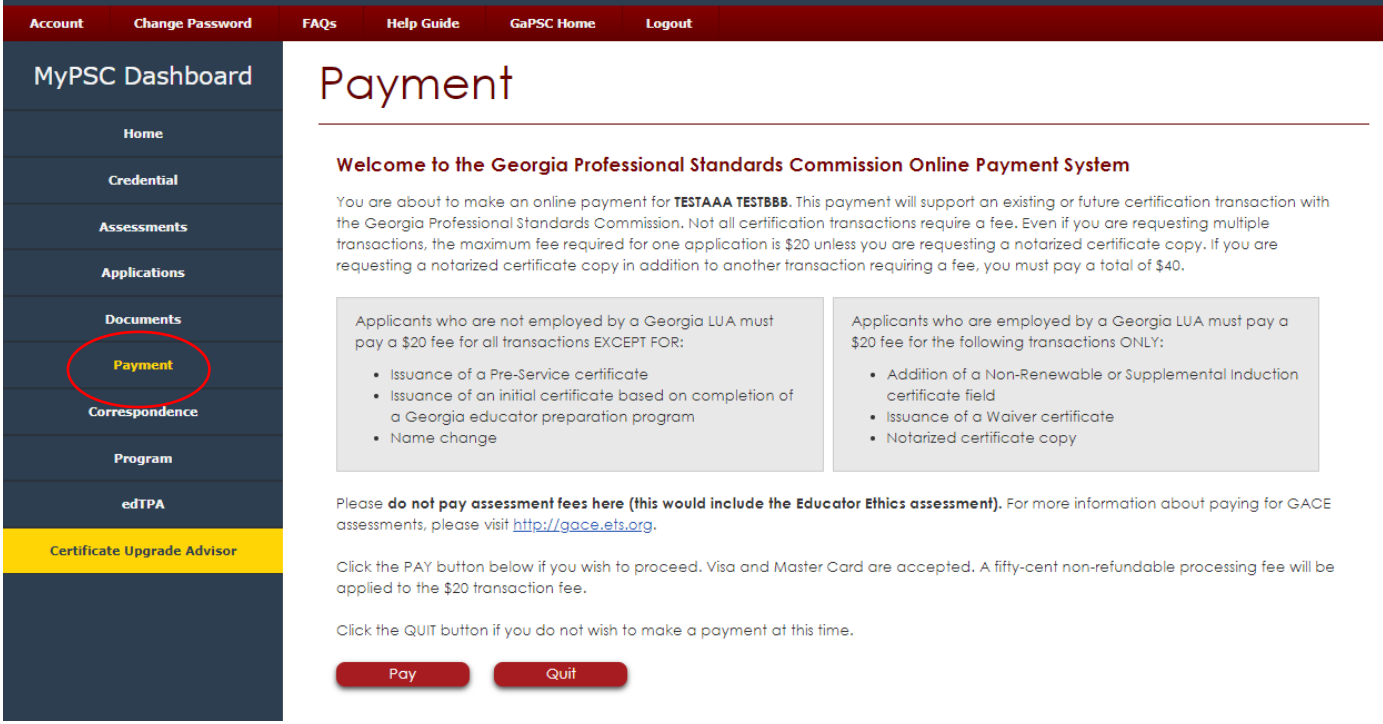

b. NOTE: Test registration fees are submitted directly to the testing provider.